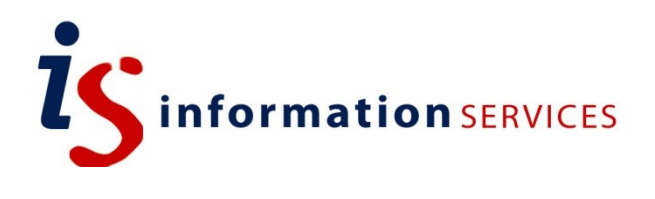

## blogs.ed.ac.uk Disable Comments

Workbook

Edition #2 November 2019

## **Contents**

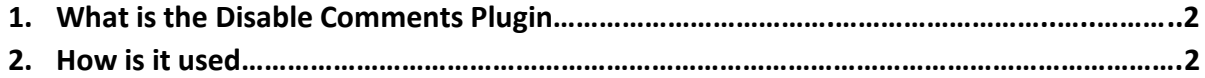

If you require this document in an alternative format, such as large print, please email [is.skills@ed.ac.uk.](mailto:is.skills@ed.ac.uk)

Copyright © IS 2014

Permission is granted to any individual or institution to use, copy or redistribute this document whole or in part, so long as it is not sold for profit and provided that the above copyright notice and this permission notice appear in all copies.

Where any part of this document is included in another document, due acknowledgement is required.

## **What is the Disable Comments Plugin?**

The Disable Comments plugin allows administrators to disable comments everywhere on your WordPress site through just a click.

Activating the plugin will allow you to remove the comment form and it will stop displaying any existing comments on either your whole blog or on a specific post type.

**Note:** You should only use this plugin if you don't want comments at all on your site. Don't use it if you want to selectively disable comments on an individual post or page as these global settings cannot be overridden for individual posts.

Look at the blogs.ed Managing Comments documentation for specific help on disabling comments for specific posts.

## **How is it used?**

- 1. Go to Plugins on the sidebar menu to activate Disable Comments.
- 2. Once activated, hover over Settings in the sidebar menu and click on Disable Comments.
- 3. When you get to the plugin settings you have the option to either disable comments everywhere on your site OR on certain post types (Posts, Pages, and Media).

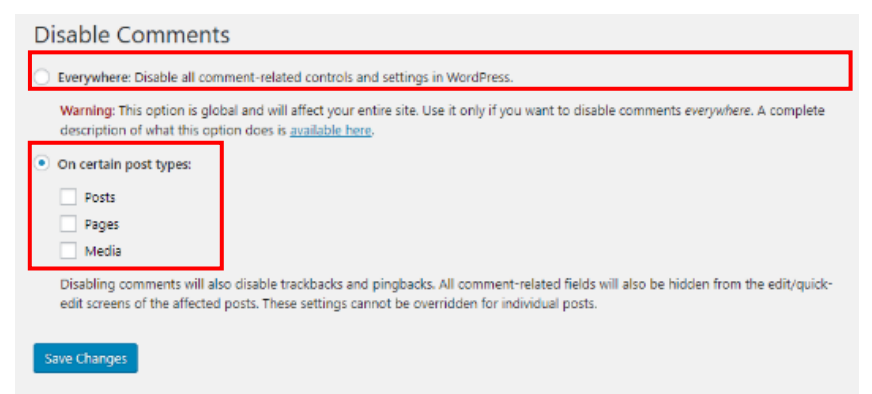

- 4. When you select Everywhere you are completely disabling the commenting feature globally on your WordPress site and this includes:
	- a. All 'Comments' links are hidden from the Admin Menu and Admin Bar
	- b. All comment-related sections are hidden from the dashboard
	- c. All comment-related widgets are disabled
	- d. The 'Discussion' setting page is hidden
	- e. All comment RSS/Atom feeds are disabled
- 5. Using this plugin is the easier way to disable comments on WordPress pages, to do so make sure you select 'On certain post types' then check the box for 'Pages'.
- 6. Once you have your chosen setting click on 'Save Changes' and your comments will now be disabled.